## **How to Create a Sub-Account**

On Kuali home page in the Activities section of Chart of Accounts, select "Sub-Account" to open the Sub-Account Lookup screen.

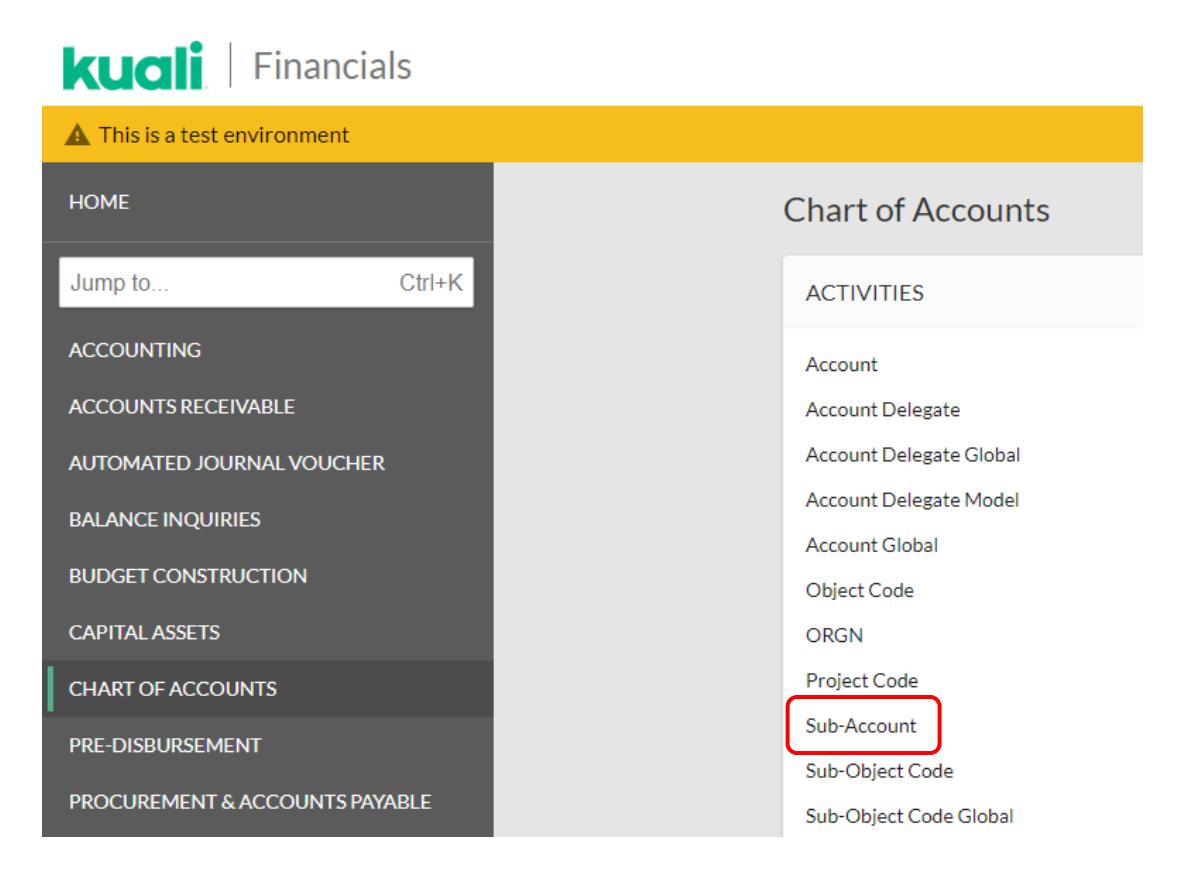

A Sub-Account can be created either by clicking "Create New" or by Copying an existing Sub-Account and changing the information. If you are going to "Copy" a Sub-Account, enter an Account Number or use the wildcard "\*" to find a similar Account.

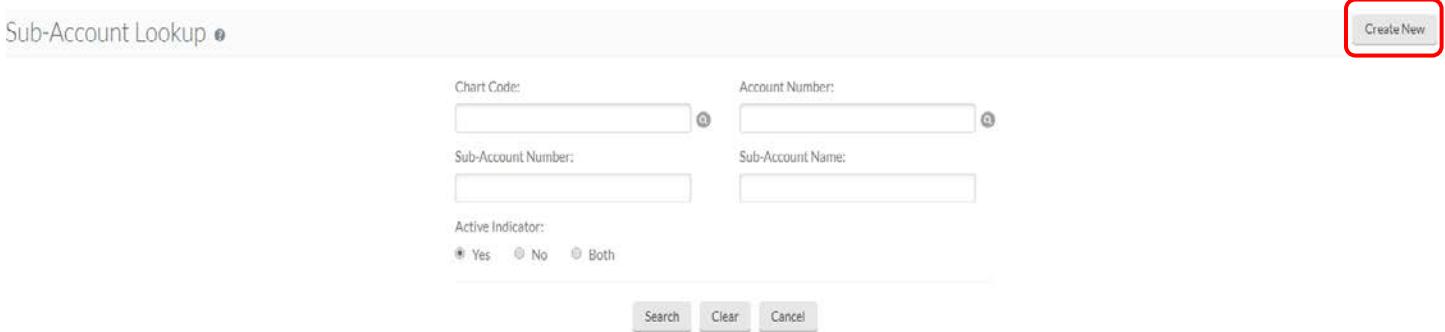

The Sub-Account Document screen will open and you can then complete all required and necessary information. The required fields are those marked with an "\*".

The Active Indicator field will default with a checkmark.

## **Sub-Account Create - New**

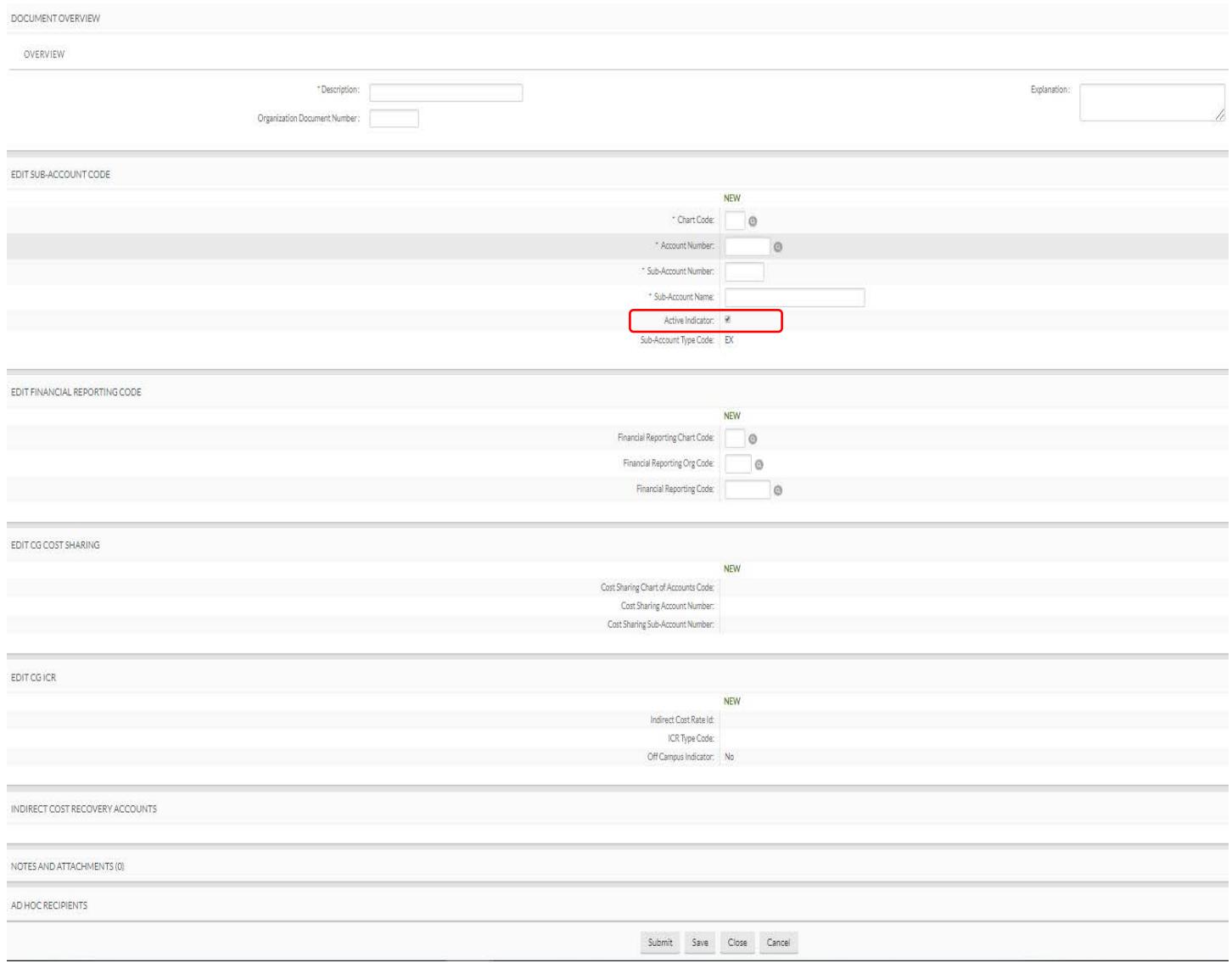

NOTE: Sub-accounts can be 1-5 alpha/numeric characters in length and are chosen by the department.

Finish the document by adding notes and attaching supporting documentation.

Click Submit to route for approval.

## **Sub-Account – Edit**

To edit or de-activate a Sub-Account, complete a Sub-Account Lookup and then click "Edit" in the Search Results:

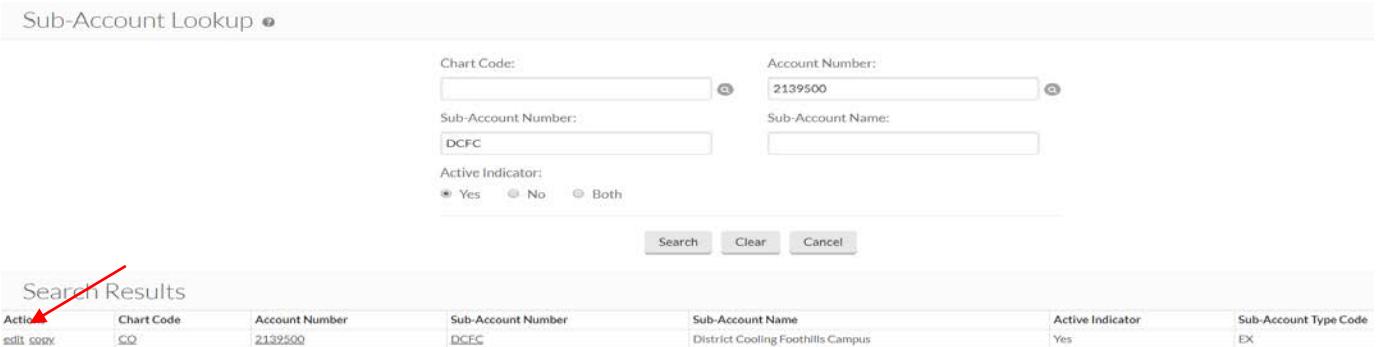

Once you are in the edit Sub-Account screen you can:

- Update the Sub-Account name, or
- De-activate the Sub-Account (uncheck the "Active Indicator" box)

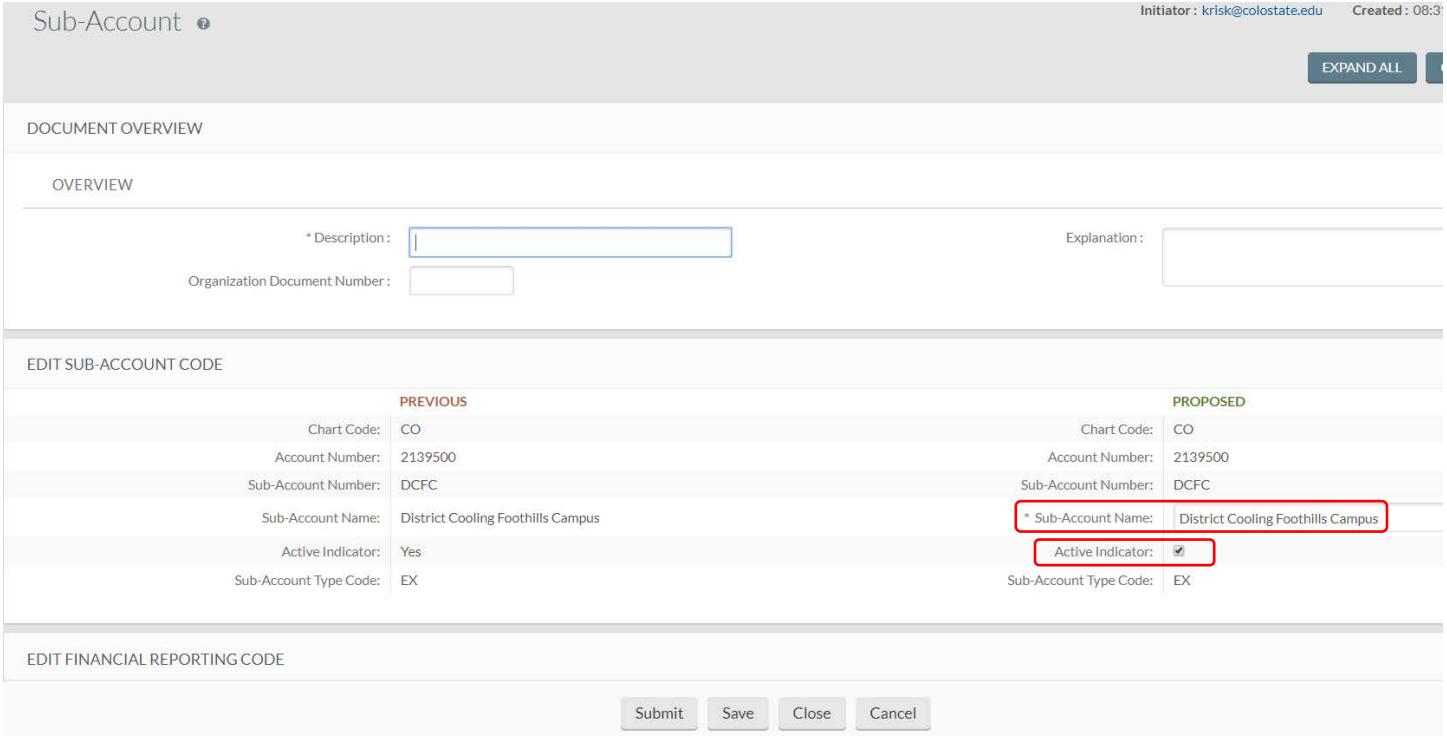

For questions, please contact your campus services representative at [http://busfin.colostate.edu/Depts/Campus\\_Svcs.aspx](http://busfin.colostate.edu/Depts/Campus_Svcs.aspx)